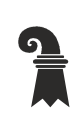

**Grundbuch- und Vermessungsamt** 

## **Intercapi** (Zugriff auf Grundbuchdaten im Abrufverfahren) Benutzerhandbuch

Ausgabe vom 20. Januar 2014

## Inhaltsverzeichnis

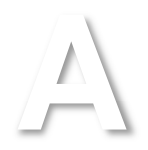

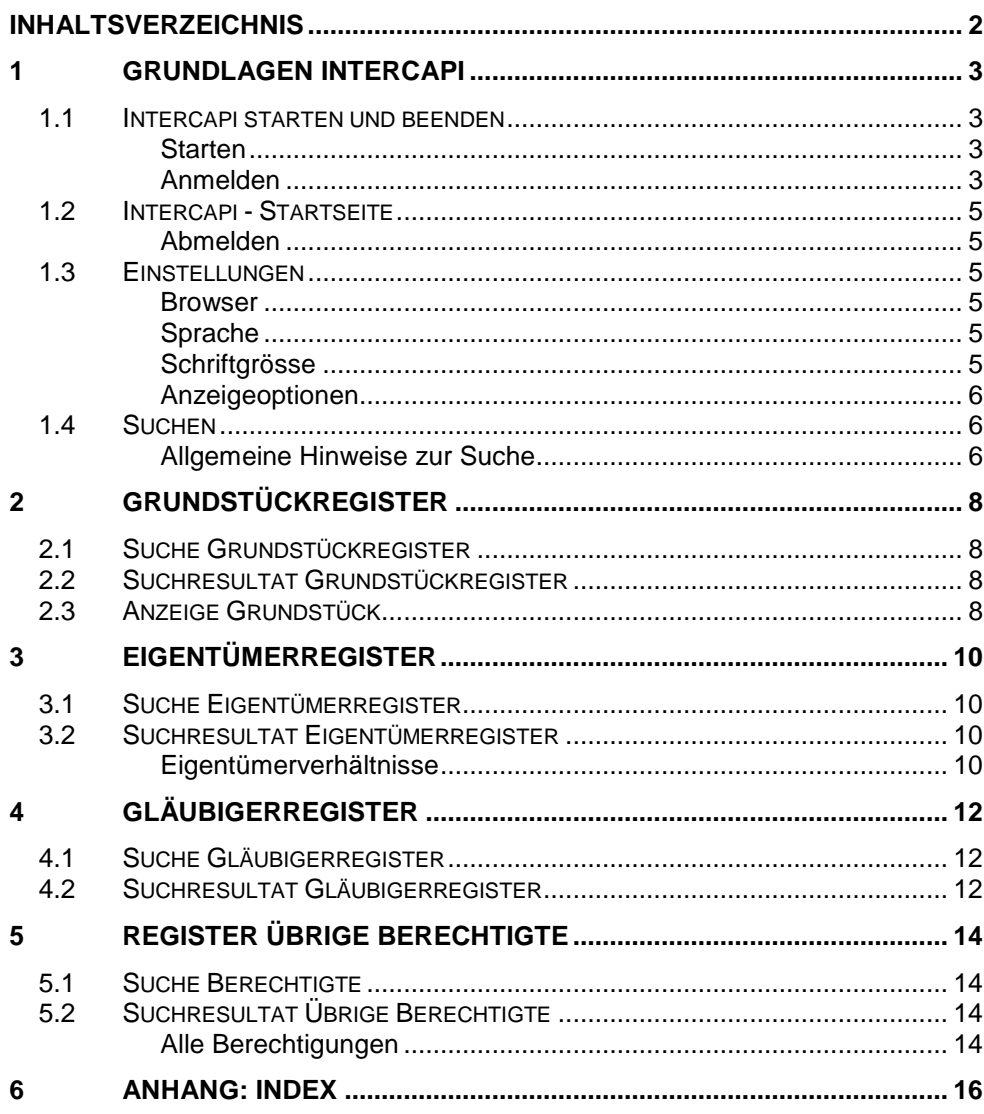

## **1 Grundlagen Intercapi**

## **1.1 Intercapi starten und beenden**

## **Starten**

Der Browser (z.B. den Microsoft Internet Explorer oder den Mozilla Firefox) kann mit folgenden URL-Adressen gestartet werden:

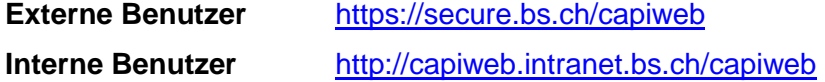

## **Anmelden**

 $\rightarrow$  1

Aus Gründen der Datensicherheit braucht es für den Zugang zu Intercapi einen SMS-Code. Für interne Benutzer fällt der erste Schritt weg.

#### **Schritt 1 für externe Benutzer:**

Hier nur Benutzername (z.B. ymustxa1 = Xaver Muster) und Passwort eingeben.

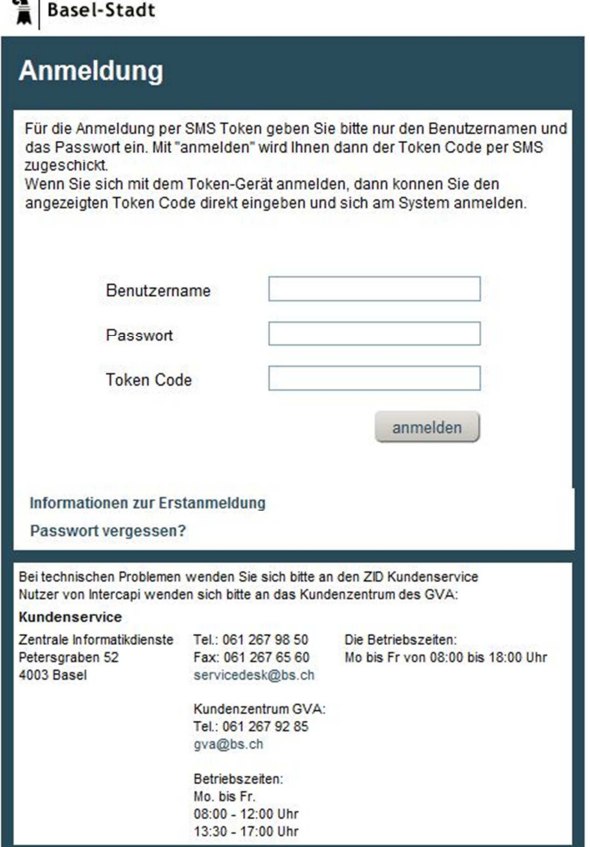

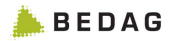

**1** 

Der übermittelte SMS-Code ist hier einzugeben.

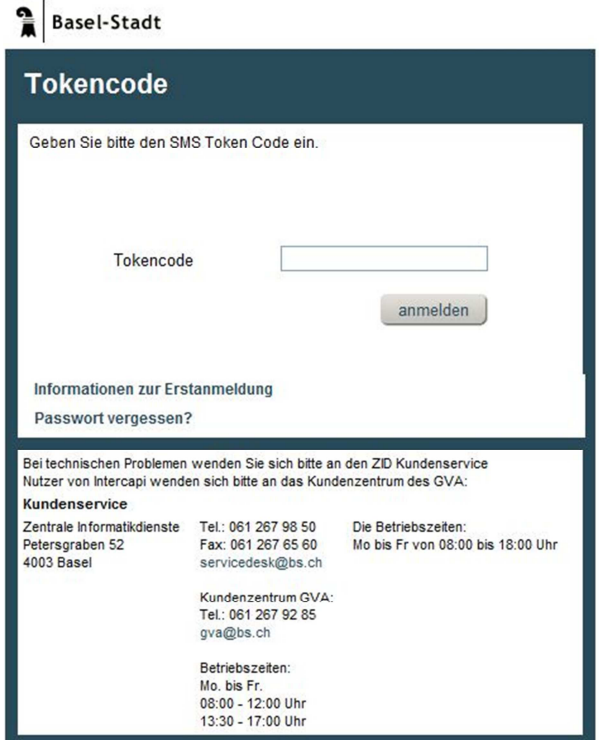

## **Schritt 2 für externe und interne Benutzer:**

Hier Intercapi-Benutzername und Intercapi-Passwort eingeben.

## **Anmeldung Intercapi**

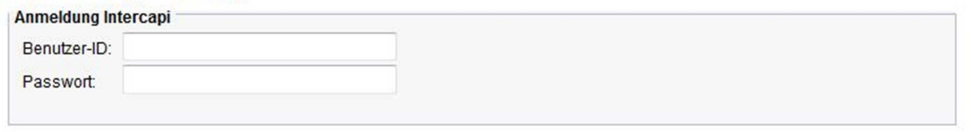

Anmelden

#### **Startseite von Intercapi:**

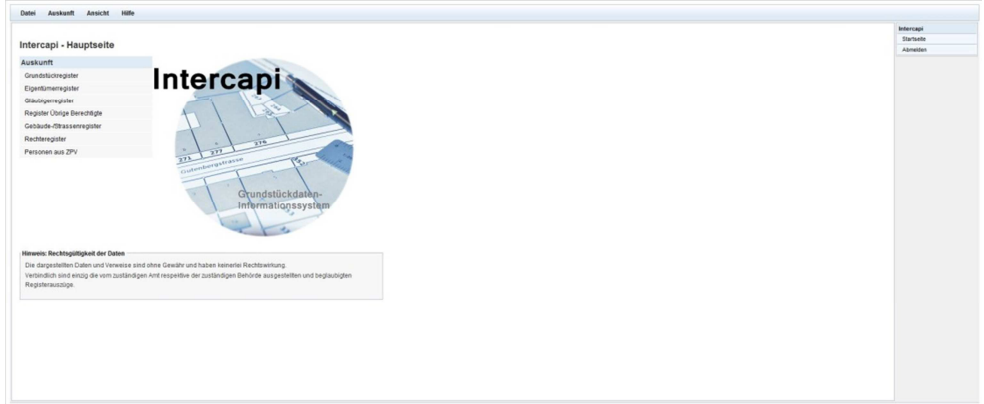

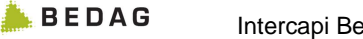

## **1.2 Intercapi - Startseite**

Nach erfolgreicher Anmeldung steht die Intercapi - Startseite zur Verfügung.

## **Abmelden**

Die Abmeldung erfolgt mit der Funktion **<ABMELDEN>** aus der **INTERCAPI** Liste oder im Menü **[DATEI] <ABMELDEN>**.

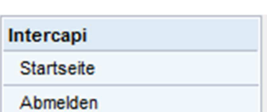

**Auskunft** Grundstückregister Eigentümerregister Gläubigerregister Register Übrige Berechtigte Gebäude-/Strassenregister Grundbuchmeldungen Geschäfte Grundbuch Rechteregister Publikationen

## **1.3 Einstellungen**

## **Browser**

Intercapi wurde auf den Browser Microsoft Internet Explorer 6.0 und höher abgestimmt. JavaScript muss aktiviert sein.

## **Sprache**

Intercapi übernimmt die Spracheinstellung des Browsers als Default-Sprache. Die Sprache kann während der Arbeit gewechselt werden. Aus dem Menü **[ANSICHT] <SPRACHE>** kann die gewünschte Sprache ausgewählt werden.

## **Schriftgrösse**

Die Grösse der Schrift kann mit den Browserfunktionen **[CTRL]+** vergrössert bzw. **[CTRL]-** verkleinert werden. Im Browser kann die Einstellung zum Vergrössern/Verkleinern im Menü **[SEITE] <ZOOM>** entnommen werden**.** 

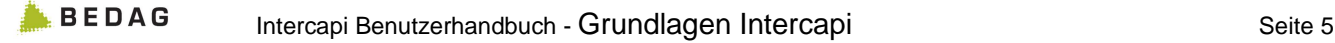

## **Anzeigeoptionen**

Mit den Anzeigeoptionen ist zu definieren, welche Daten angezeigt werden sollen. Die Anzeigeoptionen finden sich im Menü **[ANSICHT] <ANZEIGEOPTIONEN>.**

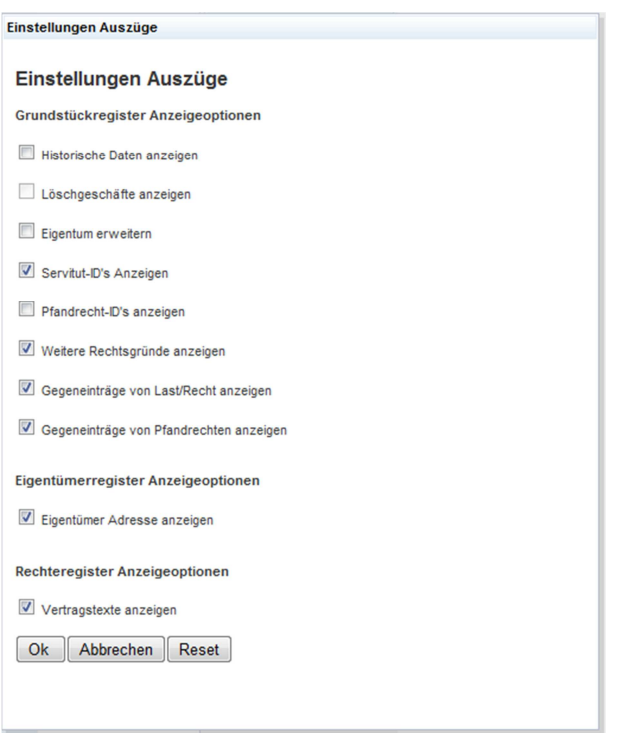

Die definierten Anzeigeoptionen gelten auch für das Drucken der Daten. Eine Anzeigeoption kann auch in der aktuellen Ansicht, z.B. Grundstückdaten oder Eigentümerdaten angepasst werden.

## **1.4 Suchen**

## **Allgemeine Hinweise zur Suche**

Abhängig von den Berechtigungen kann nach Grundstücken, Gebäuden, Personen usw. gesucht werden. Diejenigen Register oder Funktionen, die nicht zugänglich sind, werden in grauer Schrift dargestellt.

Auf jeder Suchmaske existieren unterschiedliche Eingabe- und Auswahlfelder. Einige Eingabefelder oder Auswahlfenster müssen zwingend ausgefüllt werden. Wird eine Eingabe nicht vollständig gemacht, so wird mit einem roten Ausrufezeichen rechts neben dem Eingabefeld eine Hinweismeldung angezeigt.

## **Hinweismeldung**

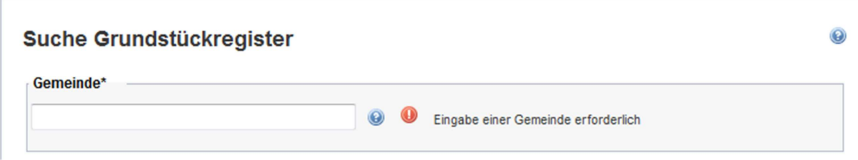

Es ist möglich, dass in der Liste **'AUSKUNFT'** ein Register oder eine Funktion angezeigt wird, dass aber im konkreten Fall keine Daten in diesem Bereich vorhanden sind, z.B. im Bereich "Dominierte Grundstücke".

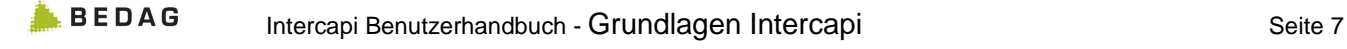

## **2 Grundstückregister**

## **2**

## **2.1 Suche Grundstückregister**

Nach Auswahl des Grundstückregisters stehen folgende Suchkriterien zur Verfügung.

**Neu ist bei Basel immer «Bas» einzugeben; bei Riehen «Rie», bei Bettingen «Bet».** 

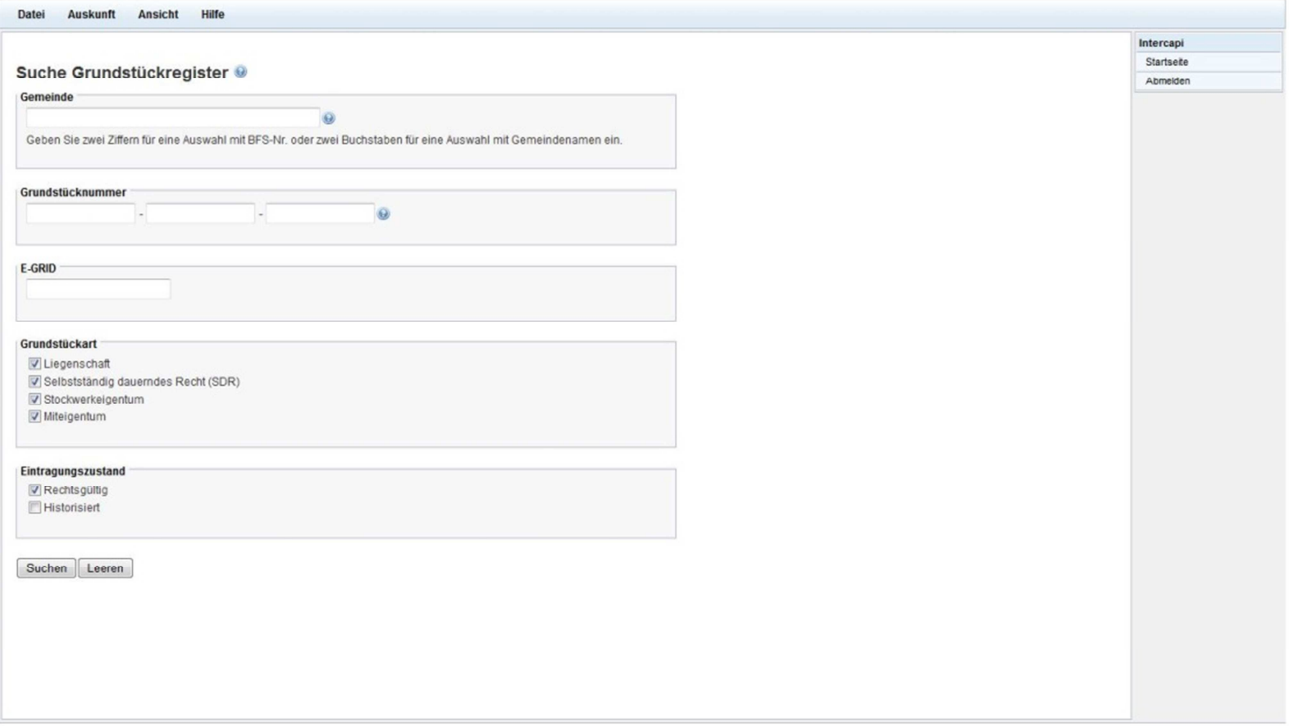

## **Grundstückart**

Mit der Wahl einer Grundstücksart kann die Suche eingeschränkt werden.

## **2.2 Suchresultat Grundstückregister**

Ist die Suche nicht eindeutig, wird eine Liste mit den gefundenen Grundstücken angezeigt.

## **2.3 Anzeige Grundstück**

Aus dem Suchresultat kann das gewünschte Grundstück angezeigt werden.

## **Anzeige aller Grundbuchdaten**

Hier können alle rechtsgültigen Grundbuchdaten angezeigt werden.

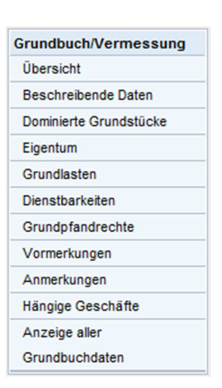

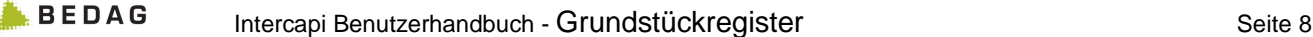

Mittels Navigation in der Liste **'GRUNDBUCH/VERMESSUNG**' können einzelne Rubriken/Informationen angezeigt werden, wie z.B.

- Eigentum
- Grundlasten
- Dienstbarkeiten

usw.

## **Word Export**

Mit der Funktion Word Export kann ein Auszug zum Drucken der Daten aufbereitet werden.

Word Export

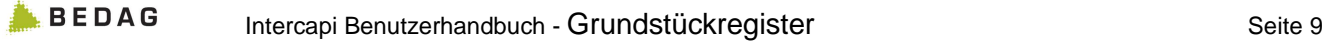

## **3 Eigentümerregister**

## **3.1 Suche Eigentümerregister**

Im Eigentümerregister kann die Suche von Personen gemäss Eintrag im Grundbuch durchgeführt werden. Nach Auswahl des Eigentümerregisters stehen folgende Suchkriterien zur Verfügung.

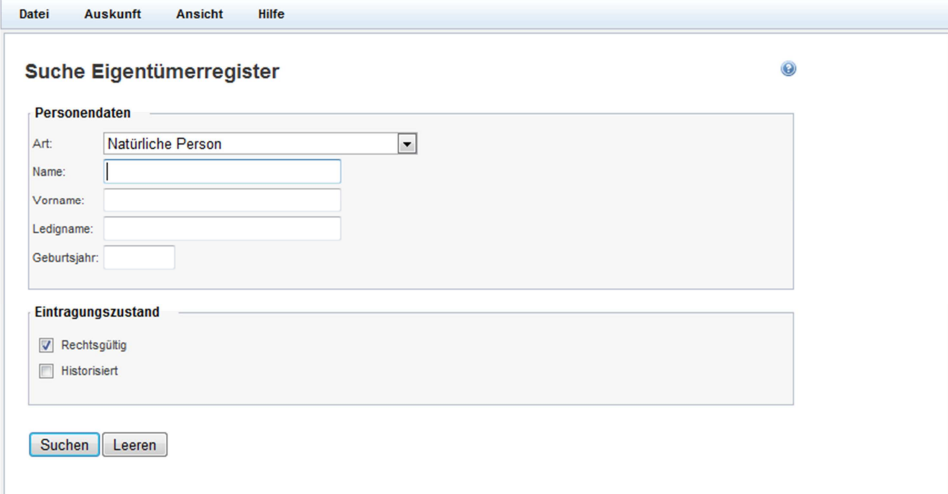

## **Personendaten**

Die Personenart kann gewählt werden. Eine Suche kann nach Name erfolgen. Bei ,Natürlichen Personen' kann weiter nach Vorname, Ledig-Name und/oder Geburtsjahr gesucht werden. Bei 'Juristische Personen' und 'Öffentliche Körperschaften' nach Sitz. Eine Eingabe im Feld Name muss zwingend erfolgen.

## **3.2 Suchresultat Eigentümerregister**

## **Eigentümerverhältnisse**

Mit dem Symbol **<EIGENTÜMER VERHÄLTNISSE>** können die Eigentumsverhältnisse angezeigt werden.

## **Personendaten**

Im oberen Bereich der Bildschirmmaske werden die Daten der Stammperson des Eigentümers angezeigt.

## **Ist wie folgt als Eigentümer registriert**

In der Spalte , Eigentumsform' kann eingesehen werden, mit welcher Eigentumsform der Eigentümer eingetragen ist. Bei Anmerkungsgrundstücken bleibt die Spalte , Eigentumsform' leer.

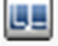

In der Spalte ,Personalien' werden Daten der Grundbuchperson angezeigt. Es ist zu beachten, dass die Daten der Stammperson und der Grundbuchperson unterschiedlich sein können. In der Spalte ,Personalien' werden ebenfalls Anmerkungsgrundstücke dargestellt.

## **Word Export**

Mit der Funktion Word Export kann ein Auszug zum Drucken der Daten aufbereitet werden.

Word Export

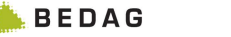

## **4 Gläubigerregister**

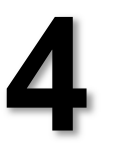

## **4.1 Suche Gläubigerregister**

Im Gläubigerregister kann die Suche von Personen gemäss Eintrag im Grundbuch durchgeführt werden. Nach Auswahl des Gläubigerregisters stehen folgende Suchkriterien zur Verfügung.

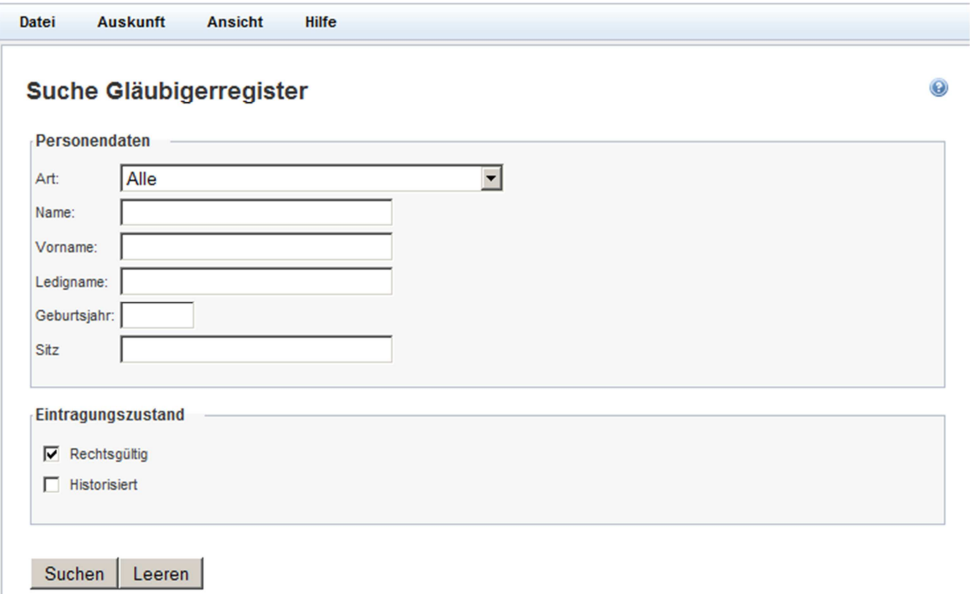

## **Personendaten**

Die Personenart kann gewählt werden. Eine Suche kann nach Name erfolgen. Bei "Natürlichen Personen' kann weiter nach Vorname, Ledig-Name und/oder Geburtsjahr gesucht werden. Bei 'Juristische Personen' und 'Öffentliche Körperschaften' nach Sitz. Eine Eingabe im Feld Name muss zwingend erfolgen.

## **4.2 Suchresultat Gläubigerregister**

Mit dem Symbol **<GLÄUBIGER VERHÄLTNISSE>** können die Gläubigerverhältnisse angezeigt werden.

## **Personendaten**

Im oberen Bereich der Bildschirmmaske werden die Daten der Stammperson des Eigentümers angezeigt.

## **Ist wie folgt als Gläubiger registriert**

In der Spalte , Rolle' wird die Rolle des Gläubigers angezeigt. Weiter wird der Gläubiger angezeigt und das Grundpfandrecht mit der **Tilli** 

Identifikationsnummer, Art des Pfandrechts (E für Einzelpfand oder G für Gesamtpfand), Betrag und Zinsfuss. In der letzten Spalte ist das Grundstück aufgelistet.

## **5 Register Übrige Berechtigte**

# **5**

## **5.1 Suche Berechtigte**

Im Register Übrige Berechtigte kann die Suche von Personen gemäss Eintrag als Berechtigte im Grundbuch durchgeführt werden (Dienstbarkeit, Grundlasten, Vormerkung und Anmerkung). Nach Auswahl des Registers Übrige Berechtigte stehen folgende Suchkriterien zur Verfügung.

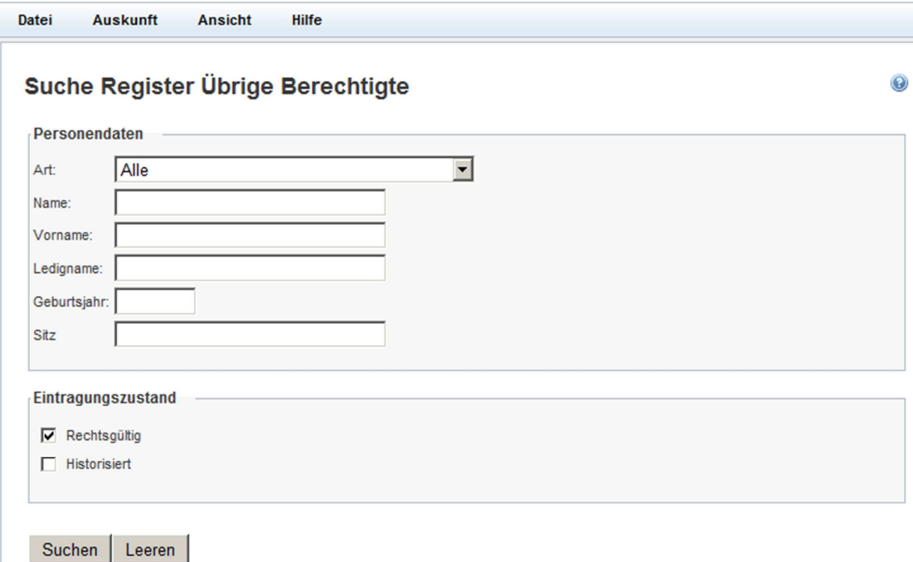

## **Personendaten**

Die Personenart kann gewählt werden. Eine Suche kann nach Name erfolgen. Bei ,Natürlichen Personen' kann weiter nach Vorname, Ledig-Name und/oder Geburtsjahr gesucht werden. Bei 'Juristische Personen' und 'Öffentliche Körperschaften' nach Sitz. Eine Eingabe im Feld Name muss zwingend erfolgen.

## **5.2 Suchresultat Übrige Berechtigte**

Mit dem Symbol **<ALLE BERECHTIGUNGEN>** können die Einträge als Berechtigte angezeigt werden.

## **Alle Berechtigungen**

## **Personendaten**

Im oberen Bereich der Bildschirmmaske werden die Daten der Stammperson des Eigentümers angezeigt.

## **Ist wie folgt als Berechtigte(r) registriert**

In der Spalte , Rolle' ist ersichtlich, ob es sich um eine Eintragung in der Rubrik Dienstbarkeit, Grundlast, Anmerkung oder Vormerkung handelt.

In der Spalte ,Berechtigte(r)' sieht man die auf dem Grundstück eingetragenen Daten der Grundbuchperson. Es ist zu beachten, dass die Daten der Stammperson und der Grundbuchperson unterschiedlich sein können.

Weiter sieht man in der Spalte ,Berechtigung' Informationen zur Eintragung der Berechtigung. Sie bestehen aus der Identifikationsnummer, dem Stichwort und Beleg/Datum.

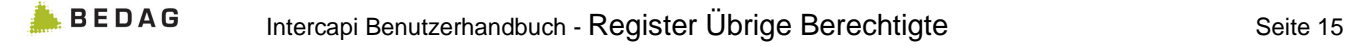

# **6**

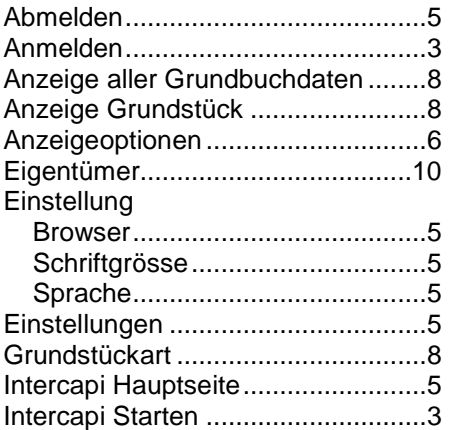

## **6 Anhang: Index**

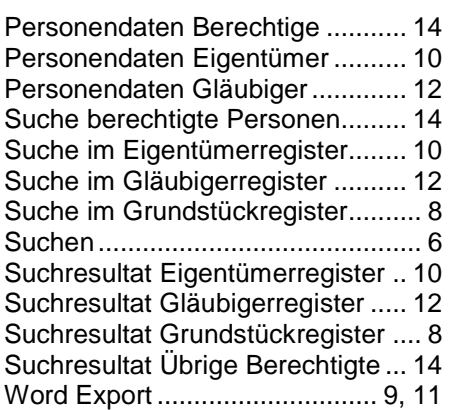